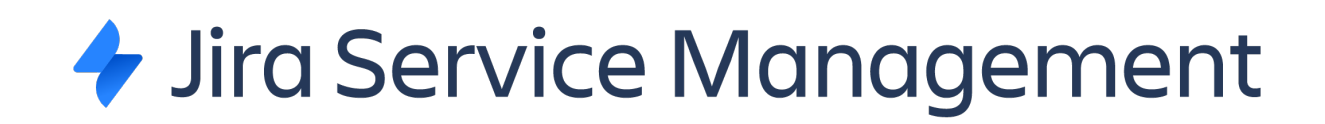

# **EINE KURZANLEITUNG**

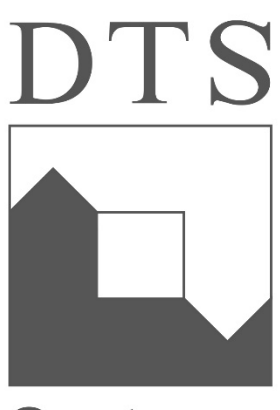

**Systeme** 

DTS Systeme GmbH Einführung am 10.02.2022

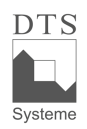

#### **Anmeldung im Kundenportal**

Über die URL https://support.dts.de erreichen Sie das Jira Service Management Kundenportal.

Der Username ist Ihre E-Mail-Adresse und um Ihr Passwort zu erstellen, klicken Sie bitte auf *Forgot your password?,* geben Sie dort ihre E-Mail-Adresse erneut ein und führen Sie den Prozess der Passwortvergabe aus, den Sie per E-Mail erhalten.

Anschließend können Sie sich jederzeit mit Ihrem Username und dem Passwort im Kundenportal einloggen.

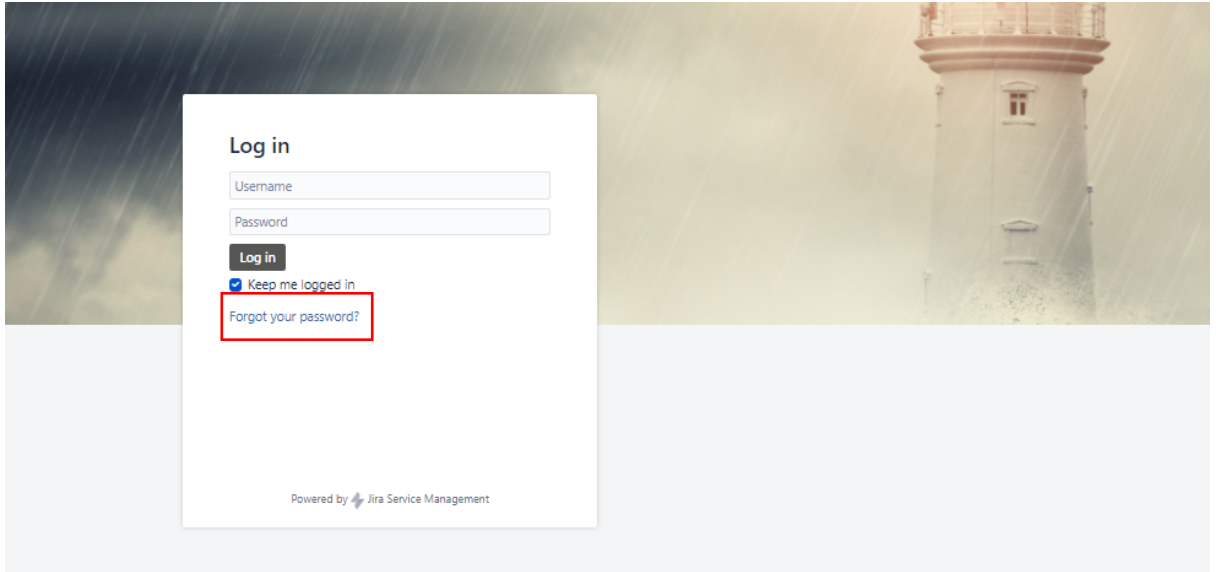

#### **Schnellzugriff 1: Auf das Remote Support Tool zugreifen**

Das Remote Support Tool wird Ihnen über den Link des Jira Service Management-Kundenportals zur Verfügung stehen. Sie erreichen es über den Sublink in der linken oberen Ecke des Portals.

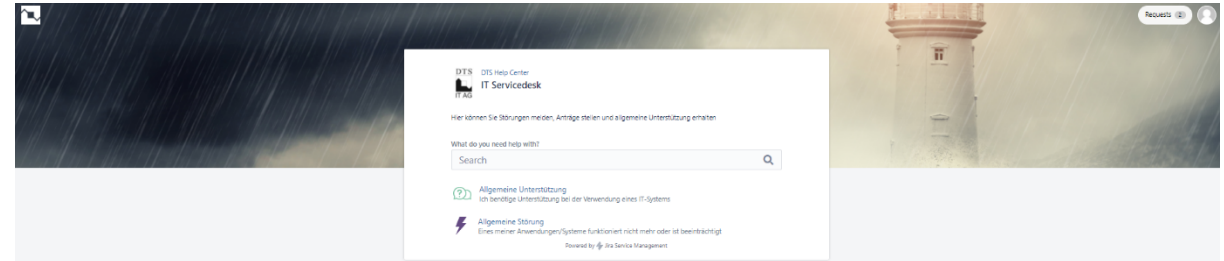

## **Schnellzugriff 2: Alle Tickets einsehen**

Über den Reiter rechts oben können Sie sich Ihre Tickets anzeigen lassen. Die angezeigte Zahl ist die Anzahl Ihrer offenen Tickets. Geschlossene Tickets können ebenfalls eingesehen werden.

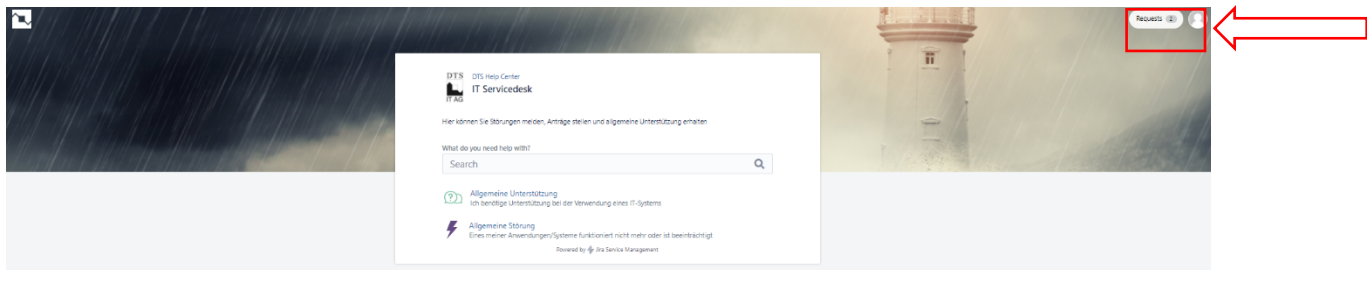

**Meine Tickets:**

Sie können Ihre Tickets filtern und offene, geschlossene oder alle Tickets anzeigen lassen.

Weiterhin haben Sie die Möglichkeit Ihre Ansicht danach einzugrenzen, ob Sie ein Ticket erstellt haben oder daran teilnehmen.

Zuletzt lässt sich die Anzeige nach den Vorgangstypen filtern.

Es steht ein Suchfeld zur Verfügung und die Funktion, die Ansicht und alle Tickets im CSV-Format zu exportieren.

Über *DTS Help Center* gelangen Sie auf die Startseite und können einen neuen Vorgang erstellen.

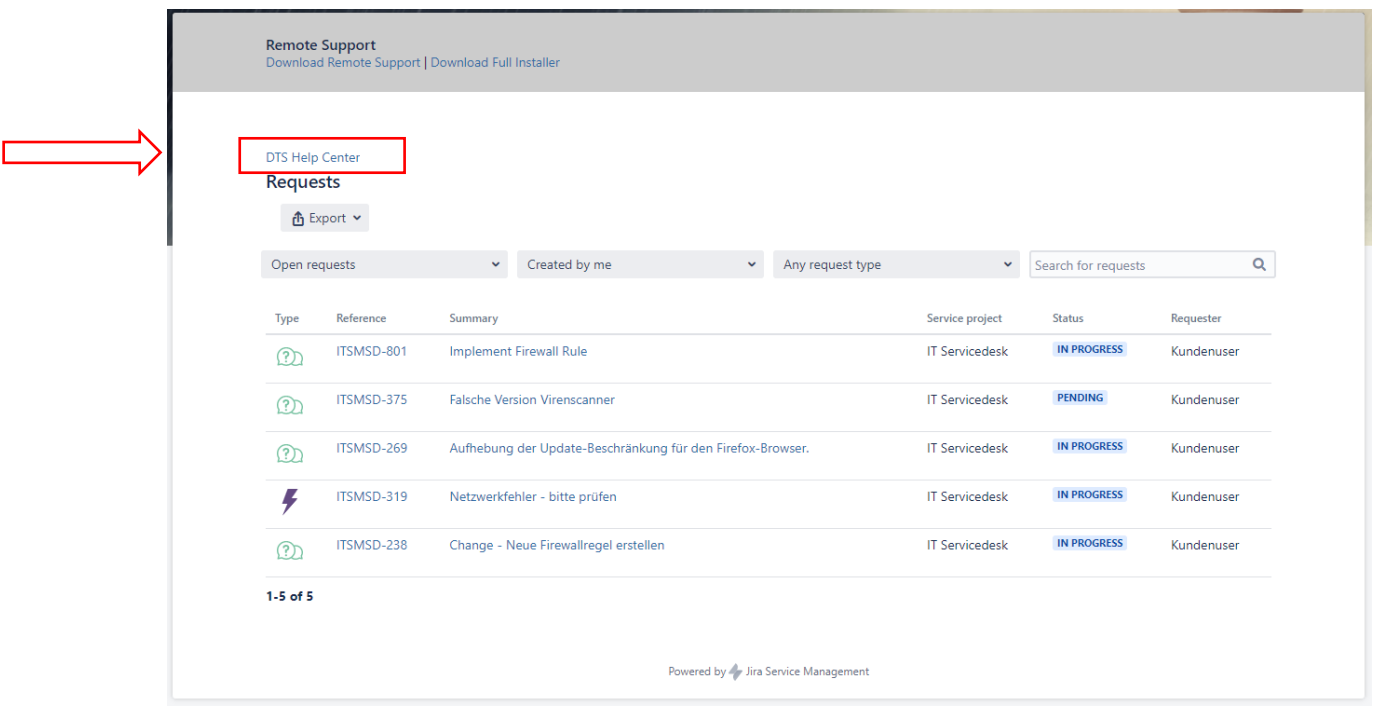

DTS Systeme GmbH Einführung am 10.02.2022

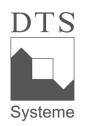

# **Schritt 1: Einen Vorgang erstellen**

Auf der Startseite erhalten Sie die Auswahl, ein1 Ticket/Vorgang des *Typs Allgemeine Unterstützung* und *Allgemeine Störung* zu erstellen.

Im nächsten Kapitel werden die Vorgangstypen erläutert.

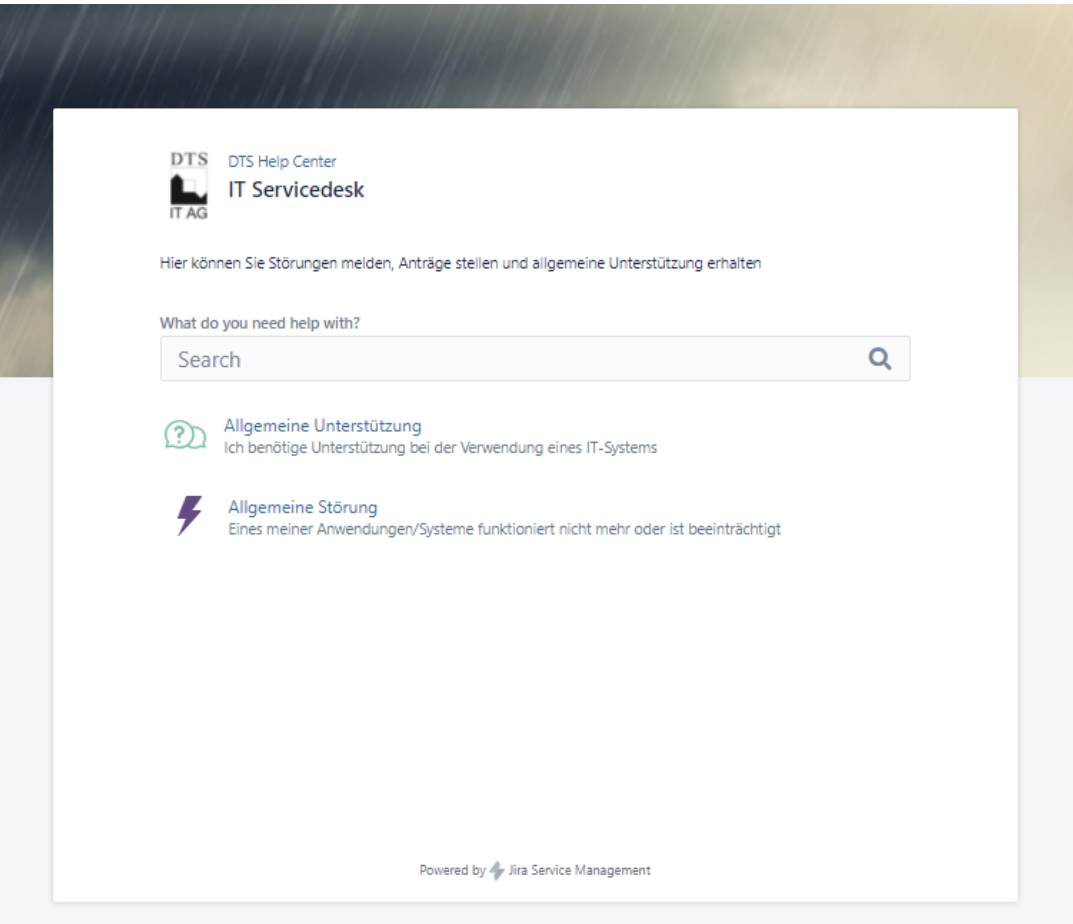

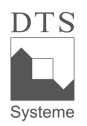

#### **Schritt 1.1: Allgemeine Unterstützung**

Eine Allgemeine Unterstützung ist im Wesentlichen keine Störung und stellt somit keine Service-Unterbrechung dar, sondern eine Service-Erweiterung.

In der Maske können Sie den Betreff und eine Zusammenfassung sowie einen Anhang angeben. Die beiden letztgenannten Felder sind optional anzugeben.

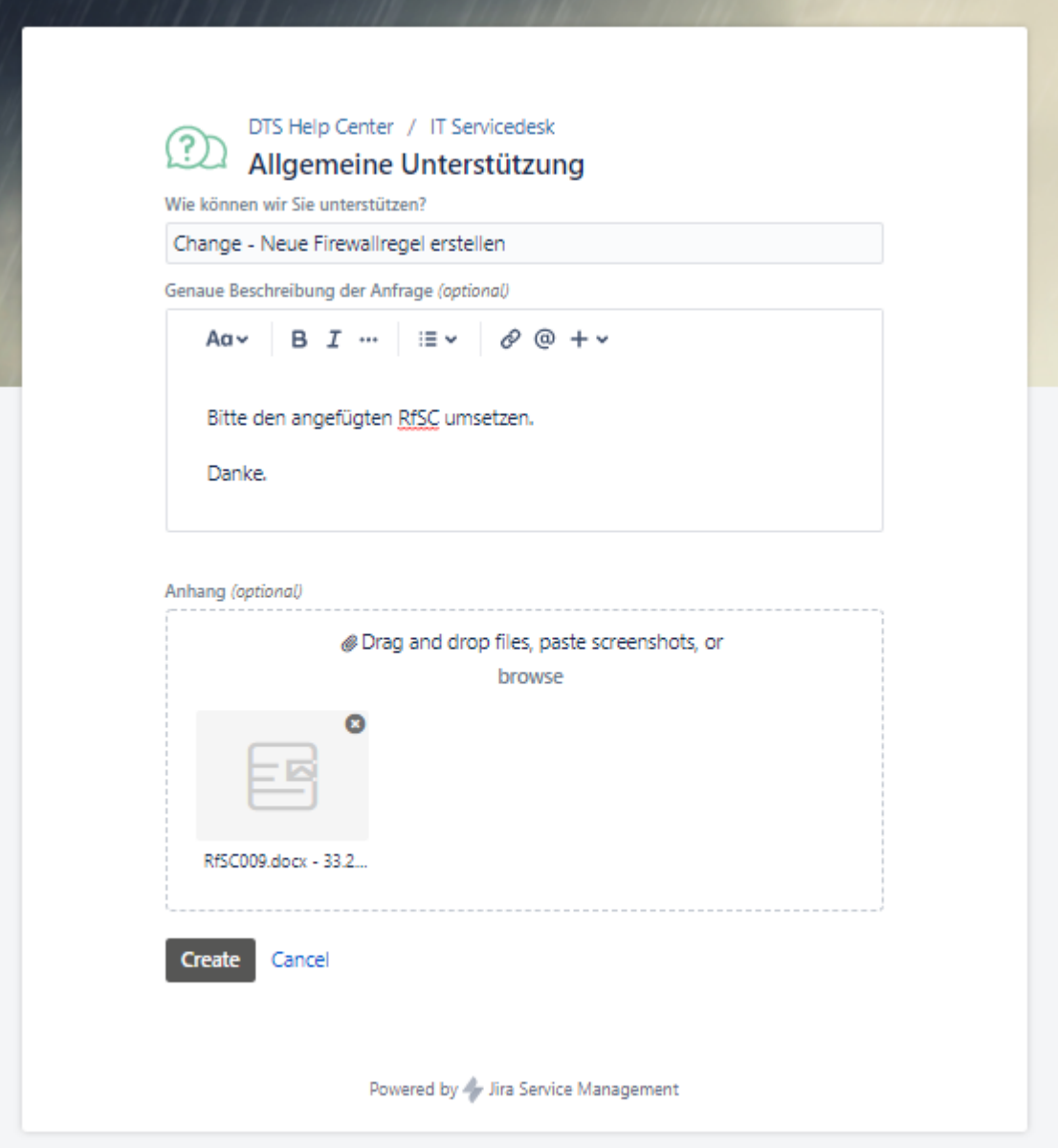

DTS Systeme GmbH Einführung am 10.02.2022

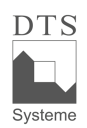

## **Vorgang erstellt:**

Nachdem Sie einen Vorgang erstellt haben, erscheint diese Ansicht. Sie können die Ticketnummer einsehen, einen Kommentar hinzufügen, Kommentare des Agenten angezeigt bekommen, den Status einsehen, die Benachrichtigung aus- bzw. einstellen, den Vorgang schließen und den Vorgang teilen.

Weitere Informationen dieser Funktionen erhalten Sie in den folgenden Kapiteln.

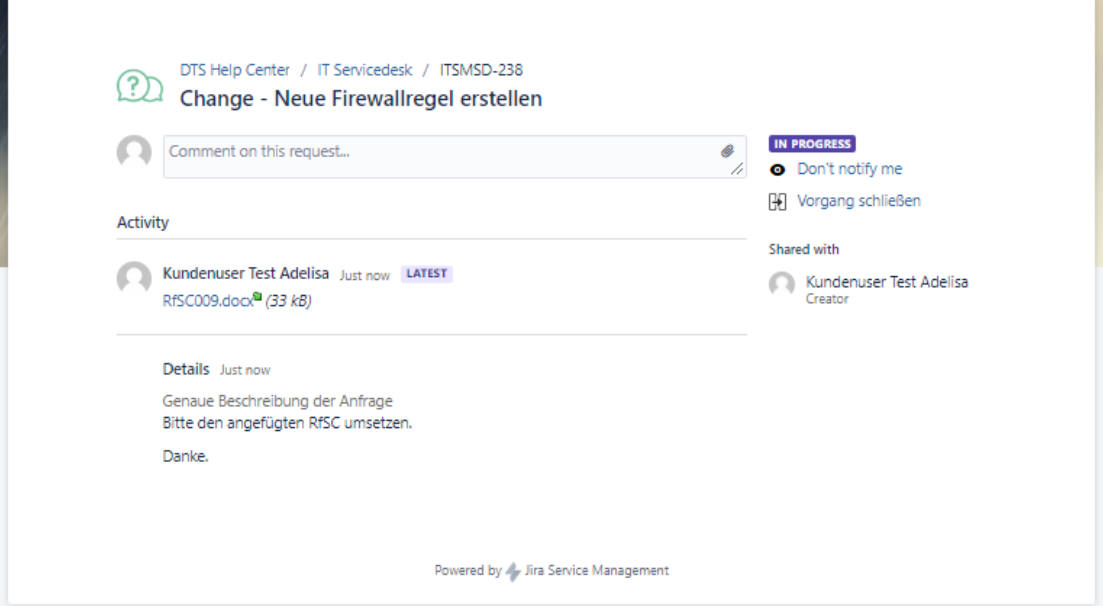

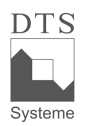

## **Schritt 1.2: Allgemeine Störung**

Eine allgemeine Störung wird gemeldet, sobald eine Service-Unterbrechung vorliegt oder diese vorgebeugt werden kann.

In der Maske erscheinen die gleichen Felder wie zuvor für die Allgemeine Unterstützung beschrieben.

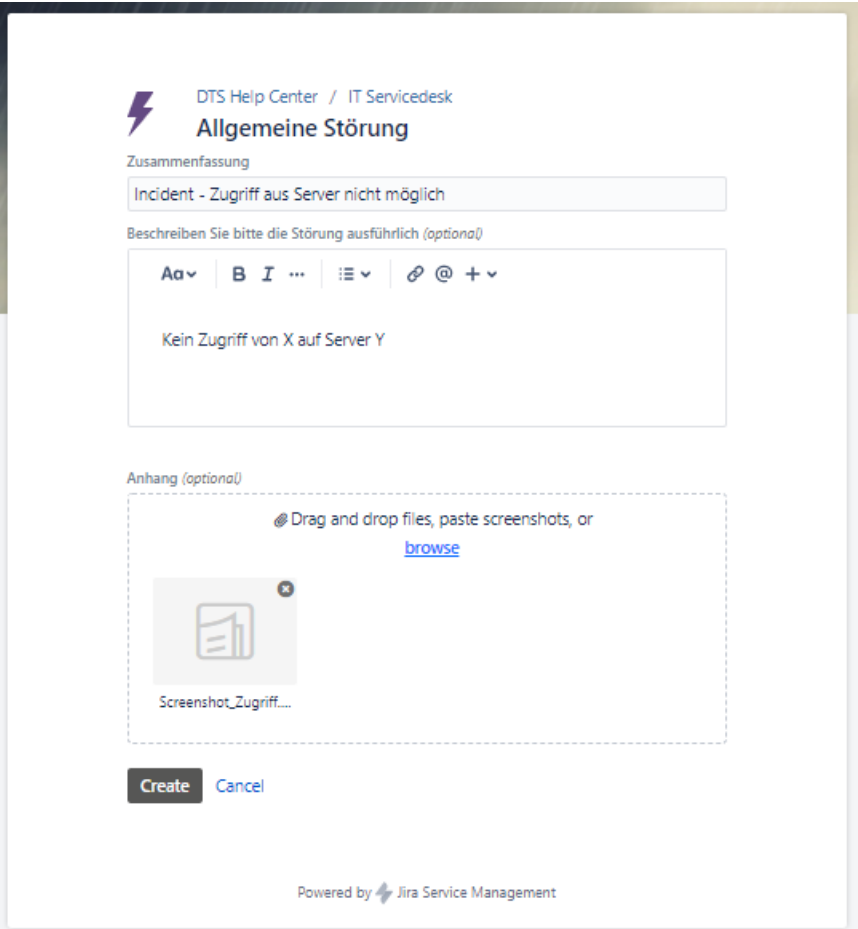

 $\overline{r}$ 

DTS Systeme GmbH Einführung am 10.02.2022

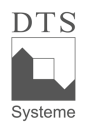

T

#### **Schritt 2: die Ticketnummer einsehen**

Die Ticketnummer erscheint nach einem erstellten Vorgang über dem Titel.

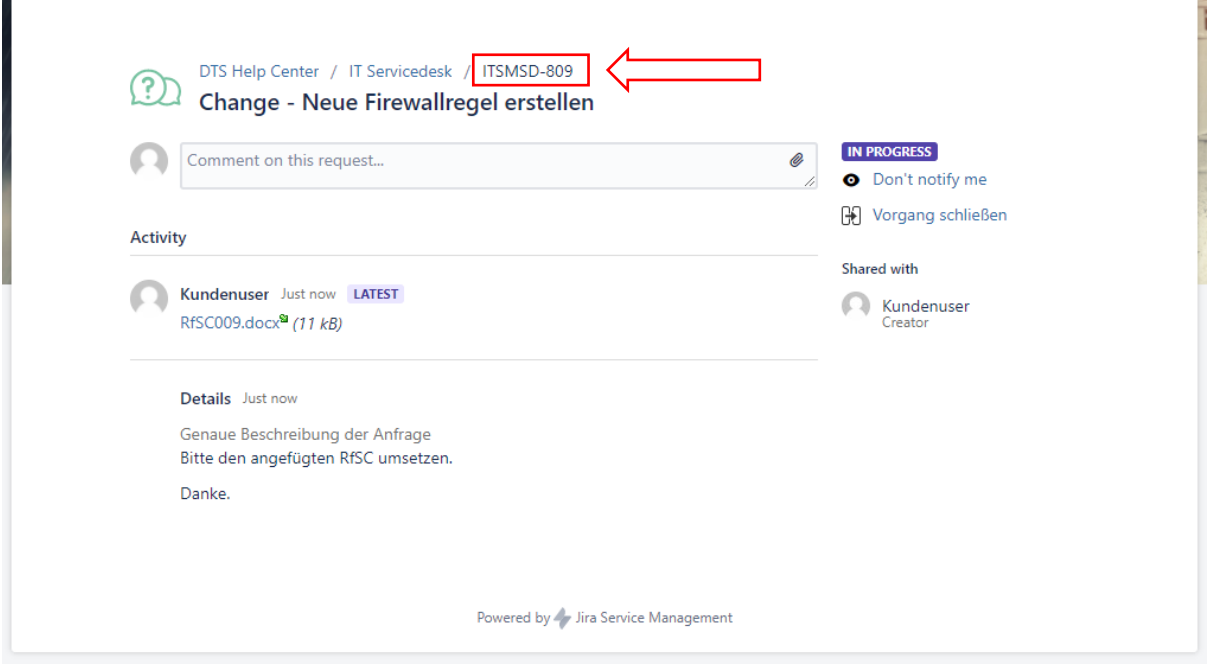

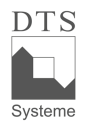

## **Schritt 3: einen Kommentar als Notiz einfügen:**

Sobald Sie auf das Textfeld klicken, können Sie einen Kommentar schreiben. Sie haben die Möglichkeit, Ihren Kommentar zu formatieren und Dateien anzuhängen.

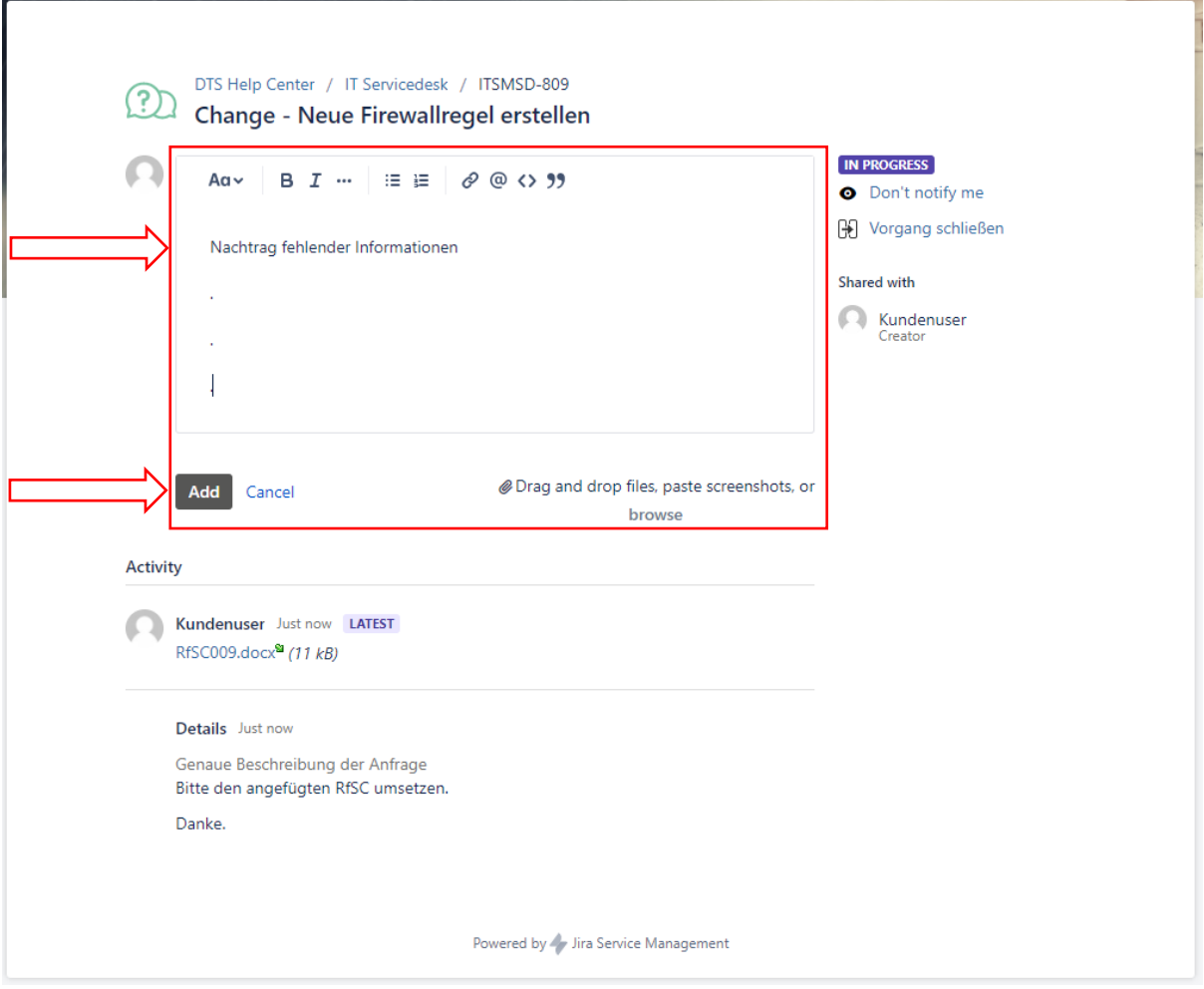

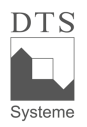

## **Schritt 4: die Ticketbearbeitung einsehen**

Wird das Ticket durch den Bearbeiter aktualisiert, erscheint eine Aktivität in Ihrer Anzeige. Es ist ersichtlich, wann die Nachrichten veröffentlicht werden. Die neuste Eintragung erscheint ganz oben.

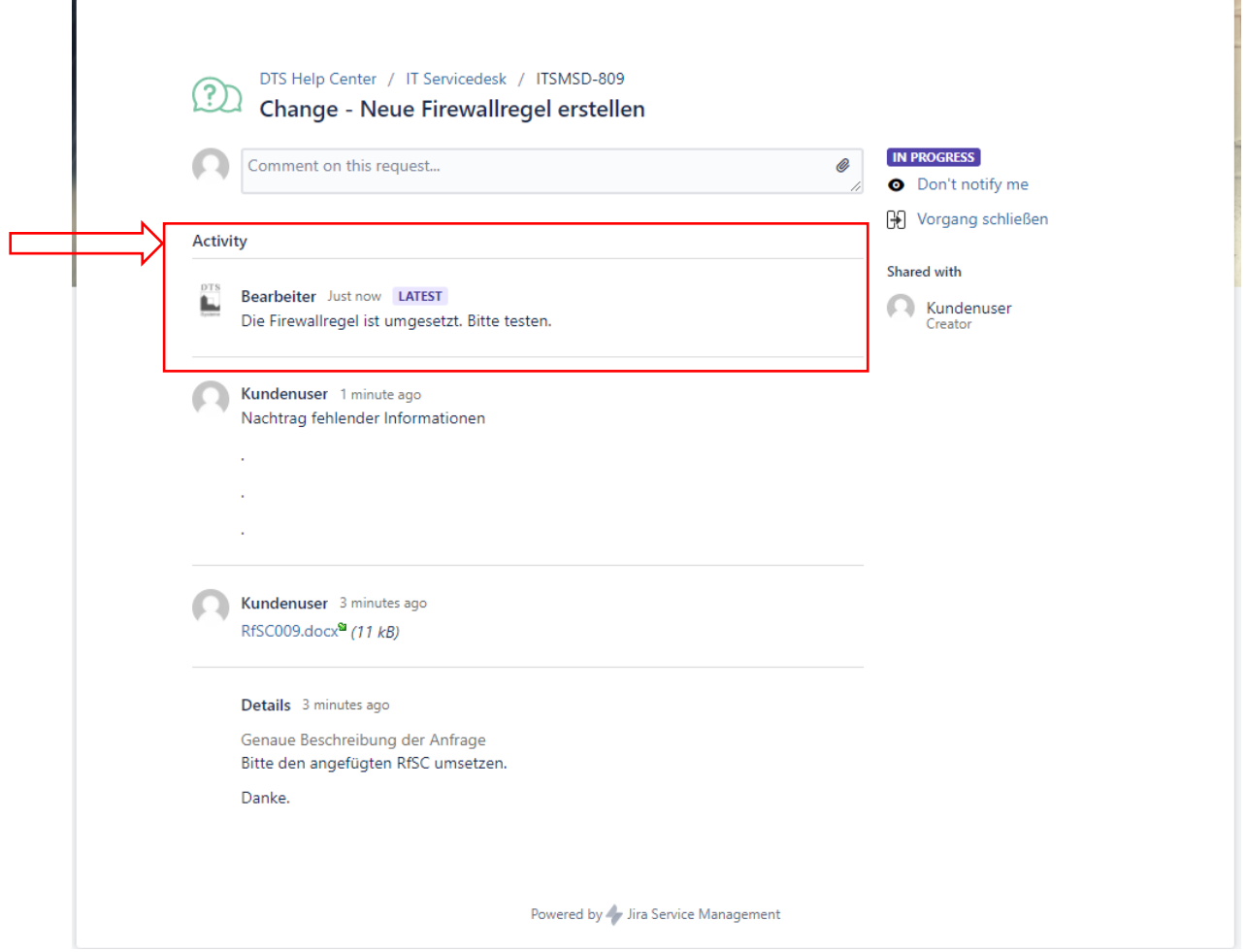

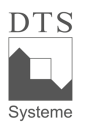

#### **Schritt 5: Den Ticketstatus einsehen:**

In der Ticketansicht erhalten Sie rechts die Anzeige des Status. Ein Ticket wird in dem Status *in progress* eröffnet.

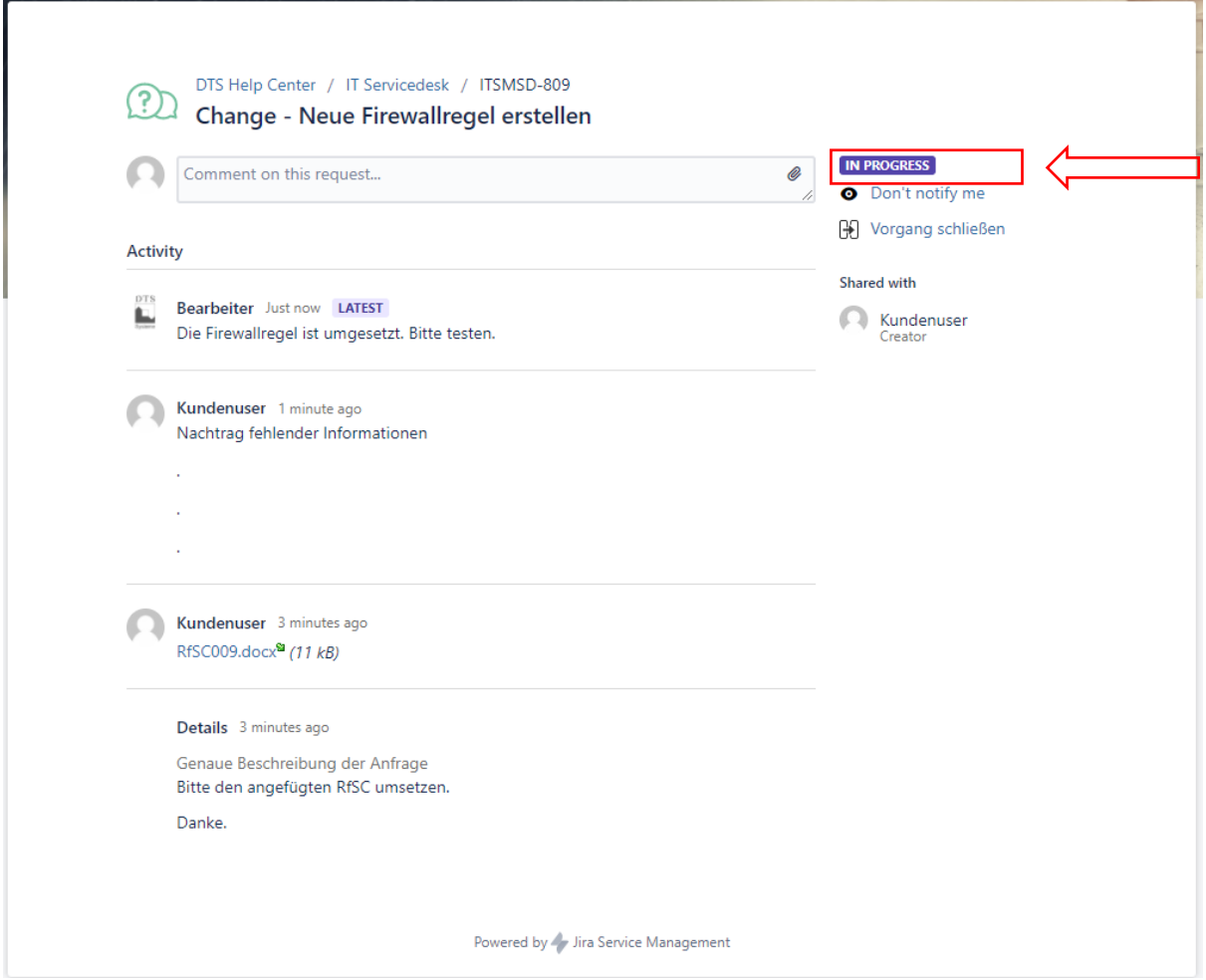

Es existieren die vier Status *in progress, pending, resolved* und *closed*. Ist ein Ticket neu erstellt oder befindet sich in Arbeit ist es *in progress*. Wartet es auf Ihre Rückmeldung, auf interne Klärung oder ein Datum ist es *pending*. Nach erfolgreicher Lösung ist es *resolved* und kann wiedereröffnet werden. Nach sieben Tagen wird ein Ticket in den Status *closed* überführt und bleibt für immer geschlossen. Sollten Sie Ihr Ticket eigenständig schließen, geht es direkt in den Status closed über. Wie Sie ein Ticket schließen, erfahren Sie im Schritt 8.

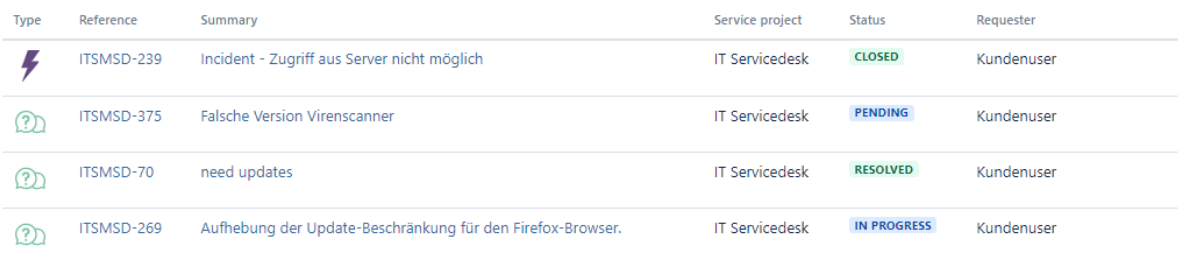

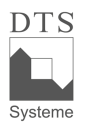

## **Schritt 6: Den Statuswechsel einsehen:**

Wird der Ticketstatus geändert, erscheint diese Aktivität in Ticketansicht.

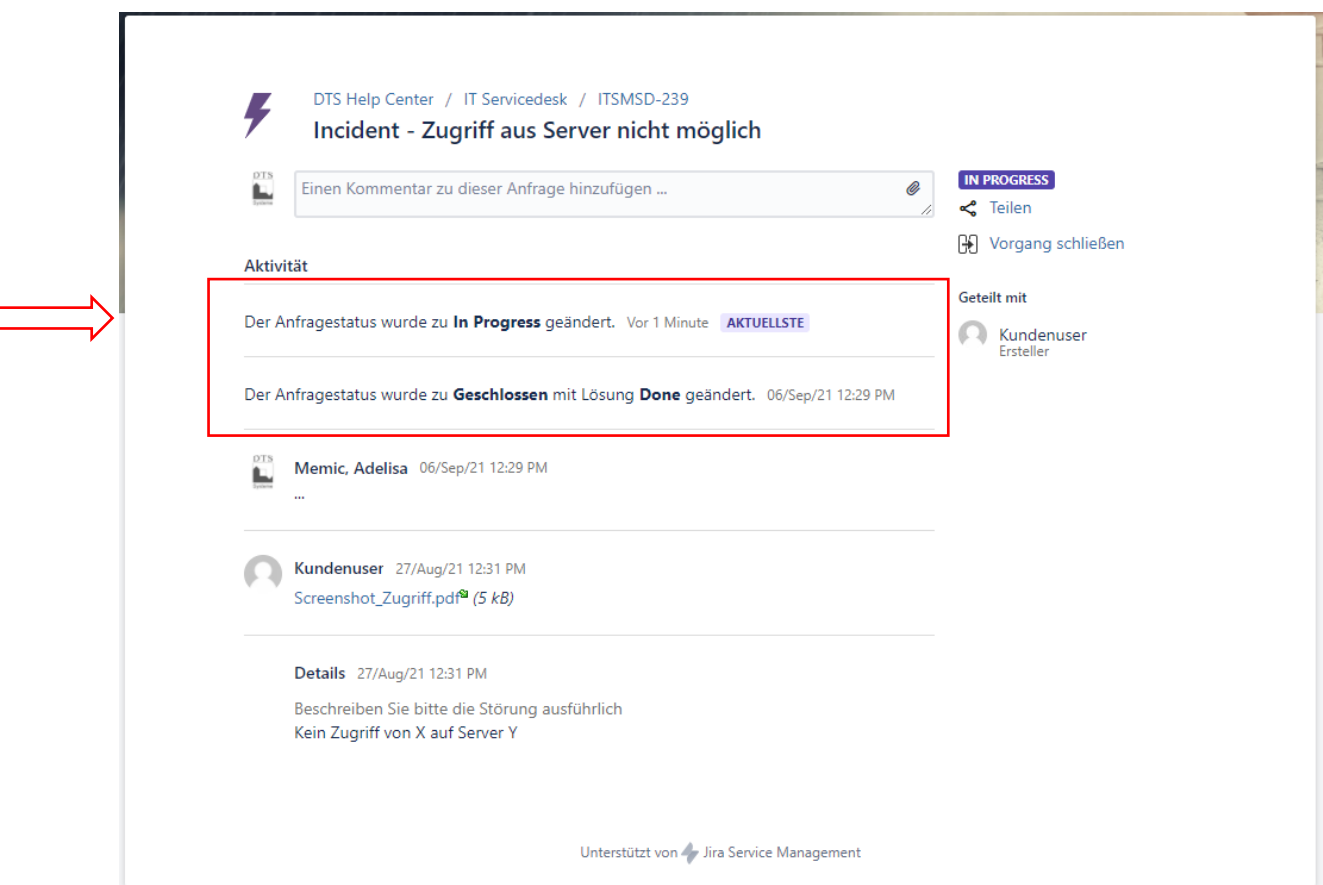

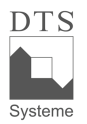

# **Schritt 7: Die Ticketbenachrichtigung ausstellen:**

Möchten Sie keine Informationen zum Ticket erhalten, können Sie die Benachrichtigung ausstellen und jederzeit wieder anstellen.

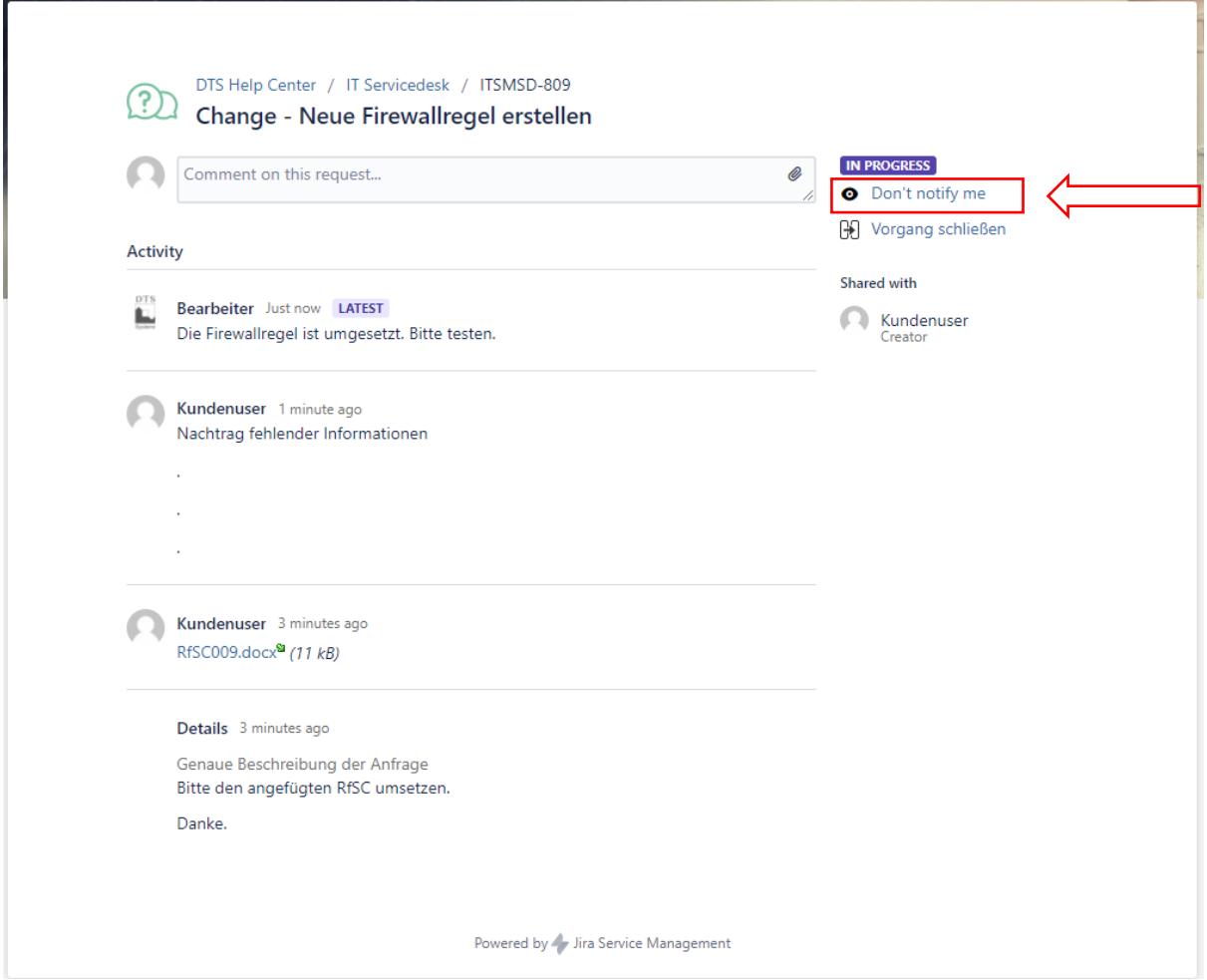

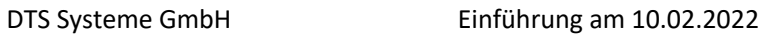

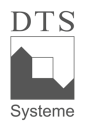

# **Schritt 8: Den Vorgang schließen**

Ein Vorgang kann jederzeit geschlossen werden und erhält den Status *closed*.

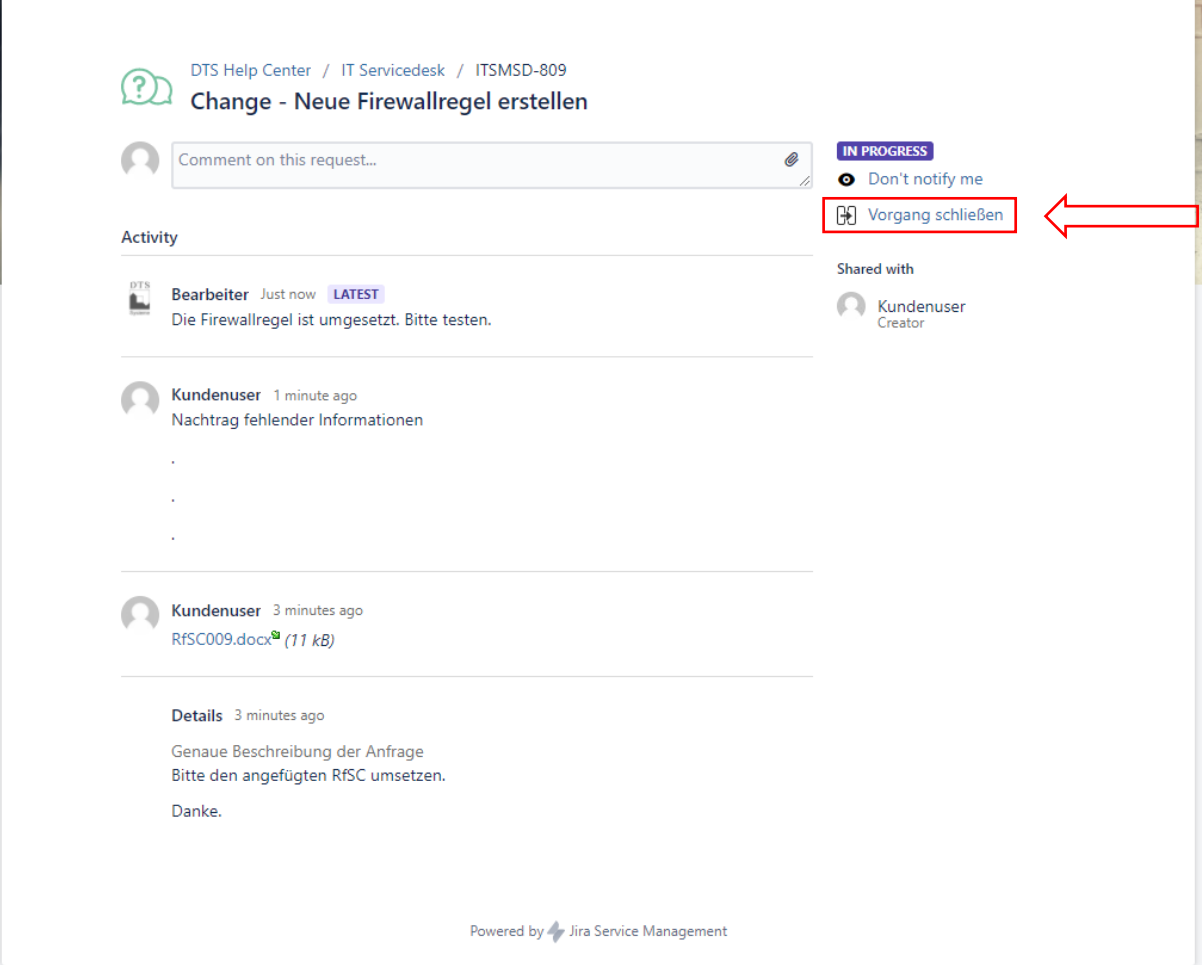